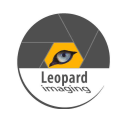

\* Copyright (c) 2008 - 2023, Leopard Imaging Inc. All Rights Reserved. **Overview** 

This driver is designed for LI-AR0234CS-GMSL-STEREO (Hawk) camera kit with Nvidia Jetson AGX Orin Developer kit.

This driver supports up to four LI-AR0234CS-GMSL2-STEREO cameras.

This driver supports  $1920x1200@60$  fps.

This driver is based on R35.3.1 (Jetpack 5.1.1)

# Download link

https://www.dropbox.com/sh/zqrao3wd5kfz2hw/AABgukkLyqSh4qC8jKVPHaUva?dl=0

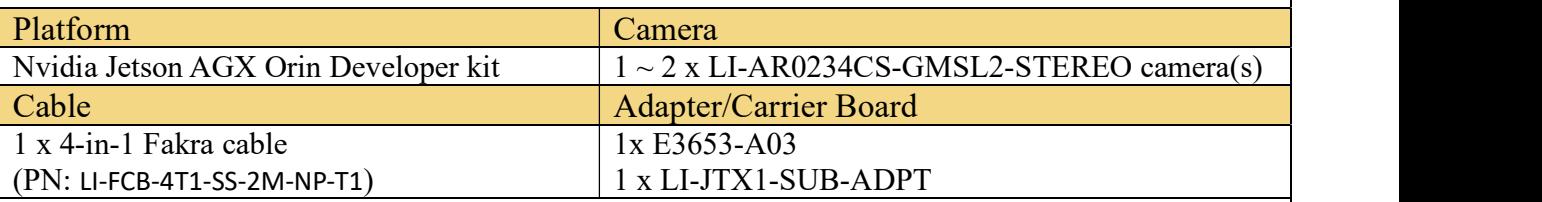

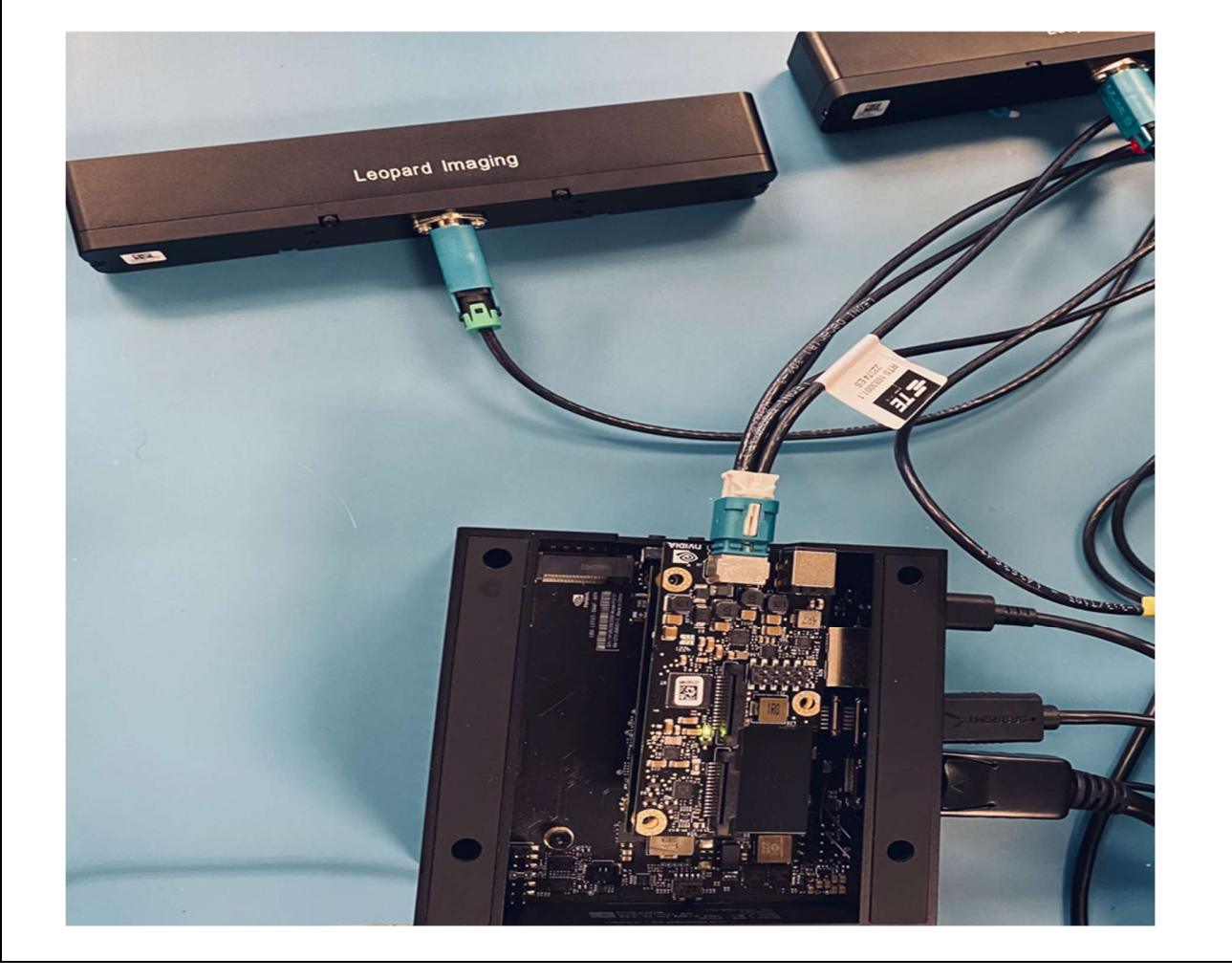

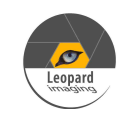

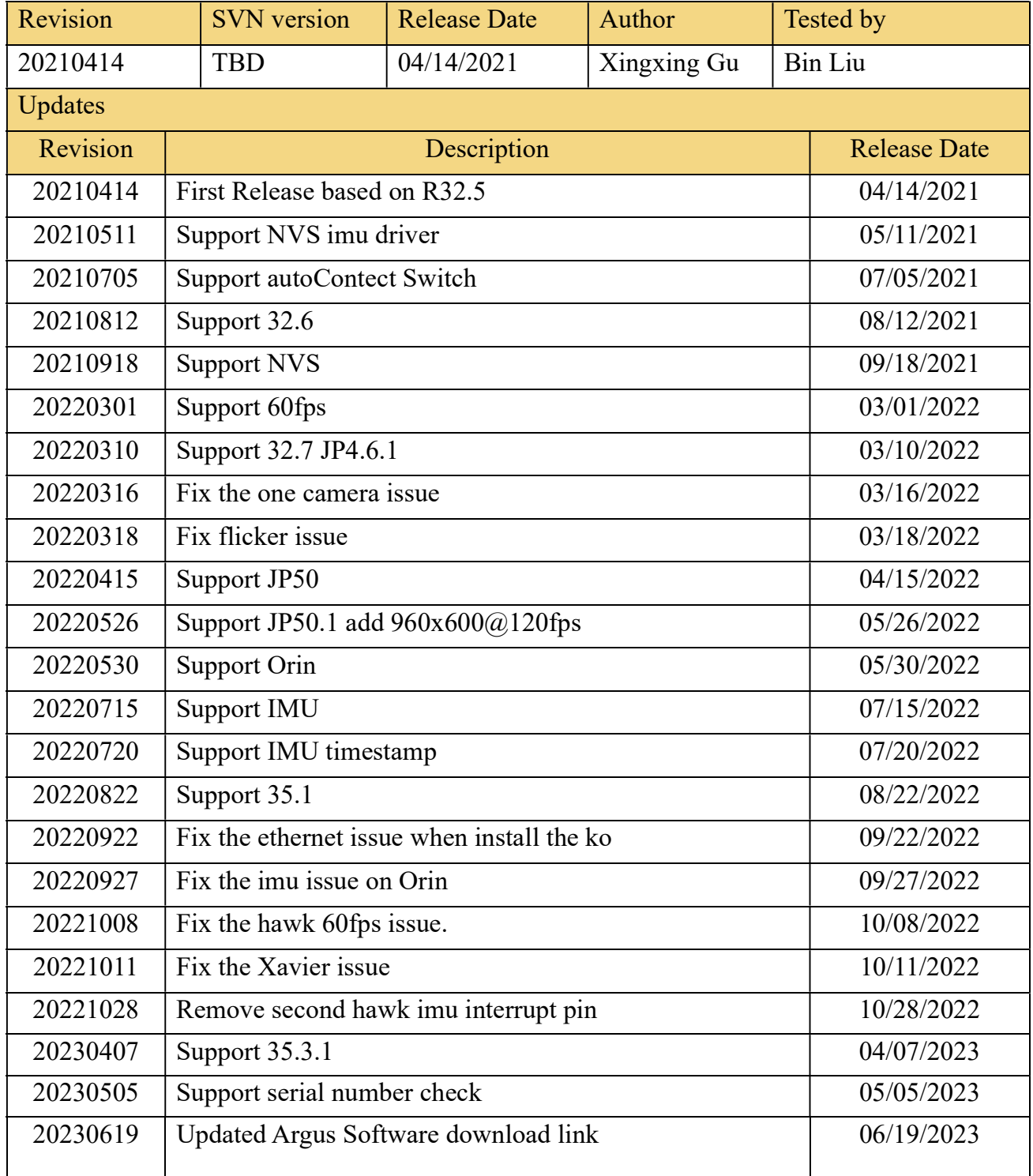

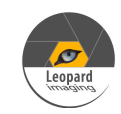

## Known bugs

1. If you only have one hawk camera, you can only connect on port 1

## Setup Procedure 1/2

### Hardware:

- 1. Nvidia Jetson AGX Orin Developer Kit x 1
- 2. E3653-A03 x 1
- 3. LI-JTX1-SUB-ADPT x 1
- 4. LI-AR0234CS-GMSL2-STEREO  $x 1 \sim 4$
- 5. 4-in-1 Fakra cable x 1 (LI-FCB-4T1-SS-2M-NP-T1 cable is included in E3653-A03 adapter order)
- 6. USB 3.0 Type-C cable x 1 (for flashing OS image)
- 7. Monitor with HDMI cable x 1
- 8. Keyboard and Mouse (with USB hub) x 1

### Driver installation:

1. Download the R35.3.1 OS Image (from link below) to your Ubuntu OS on Intel x64 Host PC (we are using Ubuntu 20.04/18.04; virtual machine is fine) and follow the 14t quick start guide to install the Jetpack to Orin.

R35.3.1 OS Image: https://www.dropbox.com/scl/fo/hygskfv211a8aqhtn1ymf/h?dl=0&rlkey=r85rbceeg5xmeygwh3fgczlve

2. Use the sudo command to copy the tegra234-p3701-0000-p3737-0000.dtb to the /boot/dtb/kernel\_ tegra234 p3701-0000-p3737-0000.dtb in your Orin platform, and use the sudo command again to copy the tegra194-p2888- 0001-p2822-0000.dtb to the boot/dtb/kernel\_tegra194-p2888-0001-p2822-0000.dtb such as the following: sudo cp tegra234-p3701-0000-p3737-0000.dtb /boot/dtb/kernel\_tegra234-p3701-0000-p3737-0000.dtb sudo cp tegra194-p2888-0001-p2822-0000.dtb /boot/dtb/kernel\_tegra194-p2888-0001-p2822-0000.dtb

3. Open a terminal and then use the commands below to remove the existing \*. ko files (max96712.ko and ny ar0234.ko) from the "/lib/modules/5.10.104-tegra/kernel/drivers/media/i2c/" directory first.

 sudo rm /lib/modules/5.10.104-tegra/kernel/drivers/media/i2c/max96712.ko sudo rm /lib/modules/5.10.104-tegra/kernel/drivers/media/i2c/nv\_ar0234.ko sudo rm /lib/modules/5.10.104-tegra/kernel/drivers/iio/imu/bmi088/bmi088.ko

4. Reboot AGX Orin/Xavier kit, and then open a terminal and then perform the below commands. sudo insmod max96712.ko sudo insmod nv\_ar0234.ko sudo insmod bmi088.ko

### Note:

1. The max96712.ko, nv-ar0234.ko, & bmi088.ko files are included in downloaded Driver's "Binaries" folder. 2. If you restart the Orin system, you must repeat these two commands again before using Argus Software, Gstreamer, or other camera capture applications to stream video images.

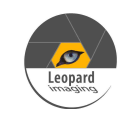

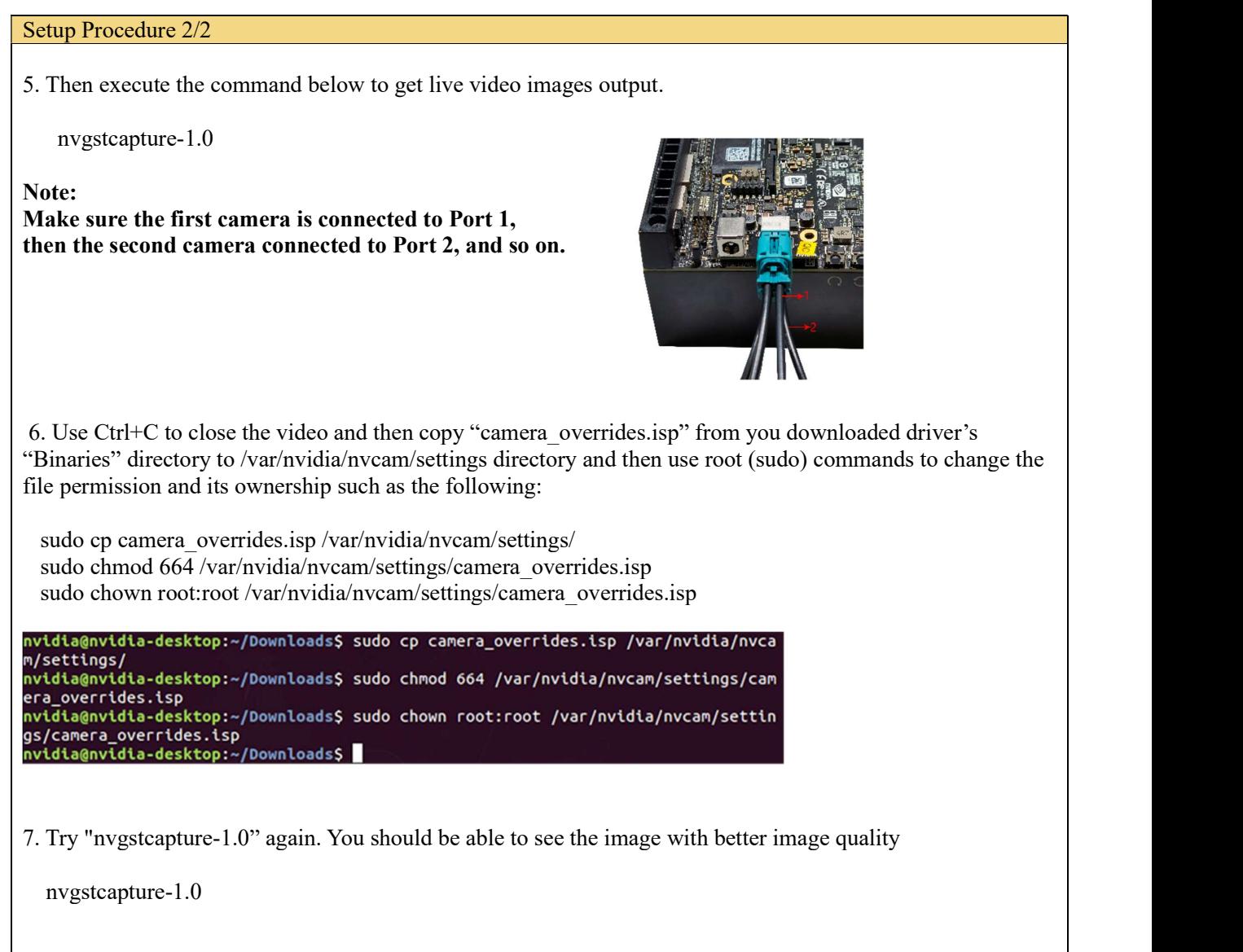

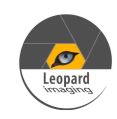

# Run Camera

1. Argus software Download the Multimedia package from the Dropbox link below and then copy it to the Orin system. https://www.dropbox.com/s/ib3mza1lfs9kmrl/Jetson\_Multimedia\_API\_R35.3.1\_aarch64.tbz2?dl=0

Open a terminal, do sudo apt-get install cmake sudo apt-get install build-essential sudo apt-get install pkg-config sudo apt-get install libx11-dev sudo apt-get install libgtk-3-dev sudo apt-get install libexpat1-dev sudo apt-get install libjpeg-dev sudo apt-get install libgstreamer1.0-dev

Uncompress the downloaded zip file and then untar the file. tar xpf Jetson\_Multimedia\_API\_R35.1.0\_aarch64.tbz2

Under usr/src/jetson\_multimedia\_api/argus/cmake (cd usr/src/jetson\_multimedia\_api/argus/cmake), do the following: cmake .. make sudo make install Do "argus camera --device=0"

2. Gstreamer

gst-launch-1.0 nvarguscamerasrc sensor-id=0 ! 'video/x-raw(memory:NVMM), width=(int)1920, height=(int)1200, framerate=30/1' ! nvvidconv flip-method=0 ! 'video/x-raw, format=(string)I420' ! xvimagesink -e

3. v4l2-ctl capture raw

v4l2-ctl -V --set-fmt-video=width=1920,height=1200,pixelformat=RG10 --set-ctrl bypass\_mode=0 --streammmap --stream-count=1 --stream-to=ar0234cs.raw -d /dev/video0

Important Note:

- 1) The 0 can be changed to  $1 \sim 3$  to use other lens or/and cameras. Video #0 is the left lens of the first Hawk camera. Video #1 is the right lens of the first Hawk camera. Video #2 is the left lens of the second Hawk camera. Video #3 is the right lens of the second Hawk Camera.
- 2) Please use the below commands to install v4l2 if it has not been installed to the Orin system before. sudo apt-get update sudo apt-get install v4l-utils
- 3) If you rebooted Orin platform, you must re-issue the following commands in the .ko file directory: sudo insmod max96712.ko sudo insmod nv\_ar0234.ko sudo insmod bmi088.ko

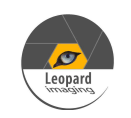

# Note 1/2

1. Note: If you would like to install Jetpack 5.0.2 but don't want to re-flash the whole OS image, you can uncheck the Jetson OS and install the Jetson SDK components only.

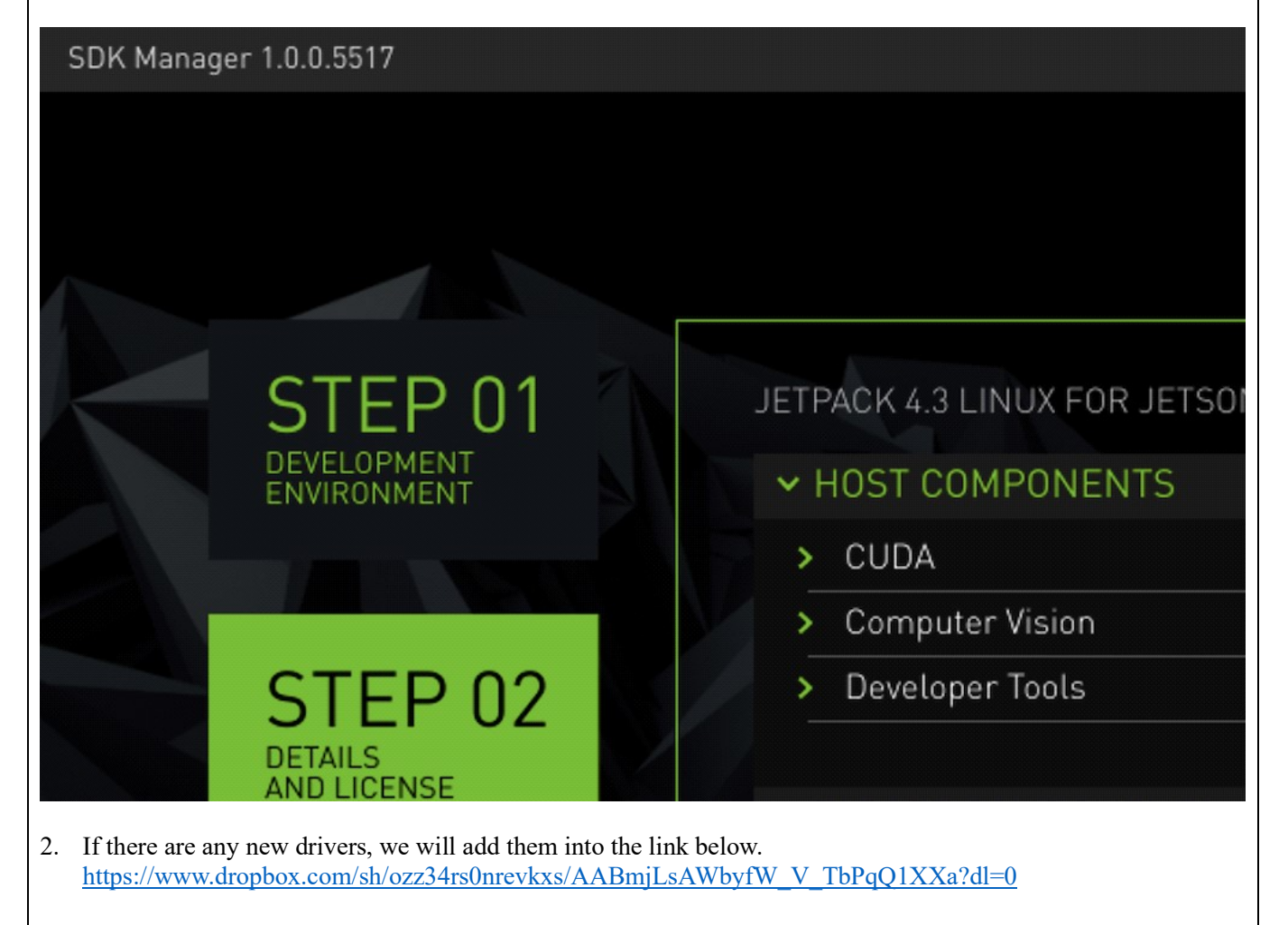

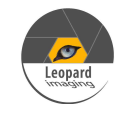

### Note 2/2

3. Compile the driver

If you would like to recompile the driver, please follow the below steps. Download the driver code and Tool chain from Dropbox links below.

Kernel Code: https://www.dropbox.com/s/i5rqnuy8fe7t9gk/kernel\_src.tbz2?dl=0 GCC ToolChain: https://www.dropbox.com/s/co7inyf8wbt8nlh/aarch64--glibc--stable-final.tar.gz?dl=0

Compile the kernel under 64-bit Ubuntu OS on Intel x64 PC. (Virtual machine is fine. We are using Ubuntu 20.04/18.04)

- 1) Copy compile tool "aarch64--glibc--stable-final.tar.gz" to "/opt", and then unzip it there: sudo tar xpf arrch64--glibc--stable-final.tar.gz
- 2) Copy "kernel src.tbz2" and the two patch files (do not use sudo command to copy here) to a newly created directory called "project" under "~/Downloads"(for example: cd ~/Downloads, mkdir project, cd project) and then do the following: tar xvfp kernel\_src.tbz2 sudo chown - $R$   $\leq$ user\_name $>$  kernel sudo chown - $R$   $\leq$ user $\frac{1}{R}$  name> hardware Note:  $\leq$ user name $\geq$  is the user name of your Ubuntu OS. For example: sudo chown -R leopard kernel
- 3) Apply the software patch files as shown below: patch -p1 < ar0234\_dual\_hawk\_gmsl2\_max96712\_35.3.1\_xavier\_20221028\_dtbs patch -p1 < ar0234\_dual\_hawk\_gsml2\_max96712\_35.3.1\_xavier\_20221028\_kernel.patch
- 4) To install the tool in the kernel\_src.tbz2 file extracted directory, execute below commands: sudo apt-get install flex sudo apt-get install bison sudo apt-get install openssl sudo apt-get install libssl-dev
- 5) To compile in the kernel\_src.btz2 file extracted directory and execute the following commands: export CROSS\_COMPILE\_AARCH64\_PATH=/opt/bin/aarch64-buildroot-linux-gnu export CROSS\_COMPILE\_AARCH64\_PATH=/opt ./nvbuild.sh -o \$PWD/kernel\_out/ Note: /opt / is the installation path where the compiler is decompressed.

 6) To check the important compiled result files for this camera driver: Note: Assumed the previous kernel src.tbz2 extracted and recompiled under "~/Downloads/project". Finally, you can get the following files at the following paths from the " $\sim$ Downloads/project": 1) tegra234-p3701-0000-p3737-0000.dtb under

~/Downloads/project/kernel\_out/arch/arm64/boot/dts/nvidia/tegra234-p3701-0000-p3737-0000.dtb 2) tegra194-p2888-0001-p2822-0000.dtb under

~/Downloads/project/kernel\_out/arch/arm64/boot/dts/nvidia/tegra194-p2888-0001-p2822-0000.dtb

3) max96712.ko under ~/Downloads/project/kernel\_out/drivers/media/i2c/max96712.ko

4) nv\_ar0234.ko under ~/Downloads/project/kernel\_out/drivers/media/i2c/nv\_ar0234.ko

5) bmi088.ko under ~/Downloads/project/kernel\_out/drivers/media/i2c/bmi088.ko

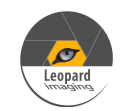

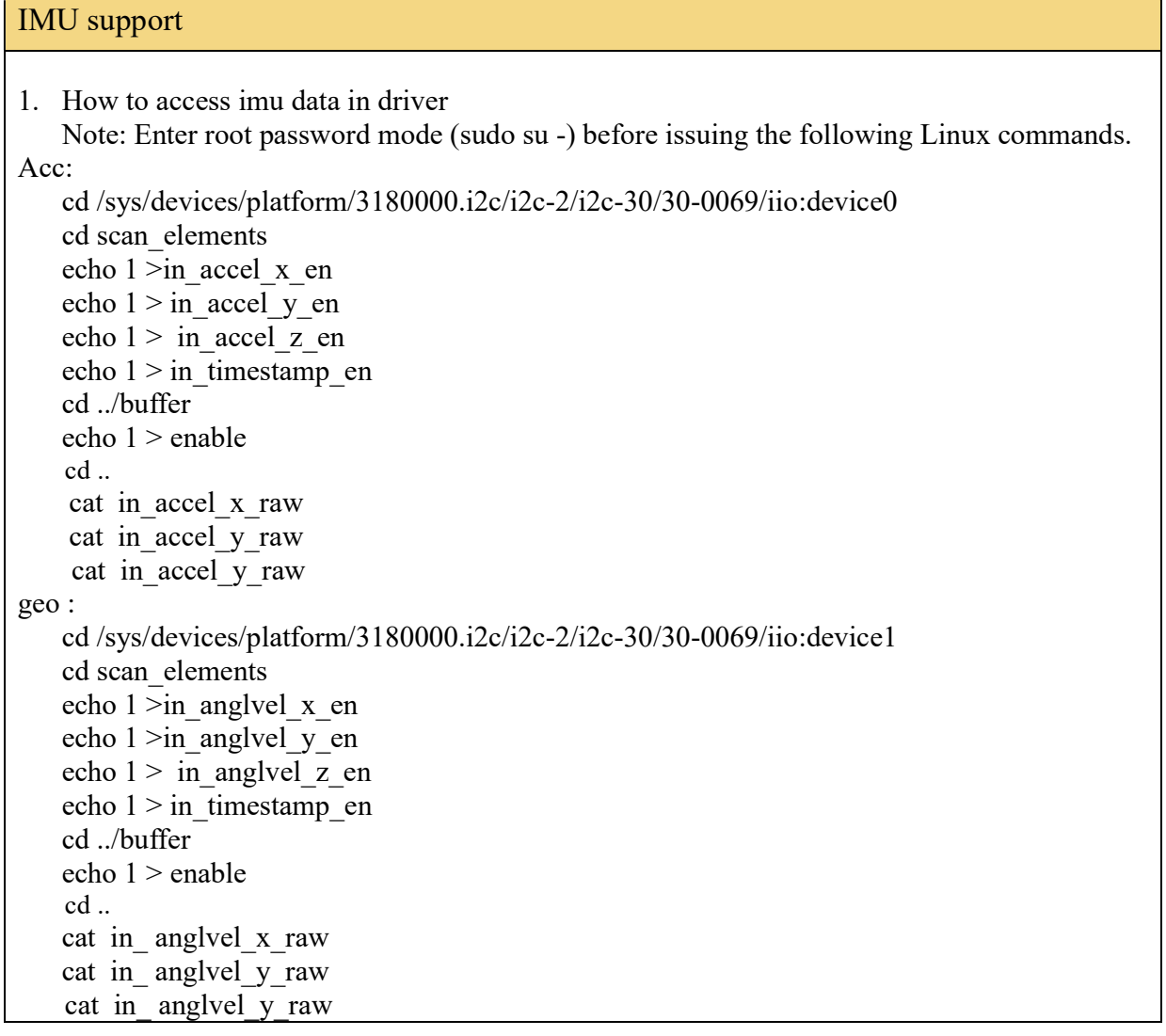

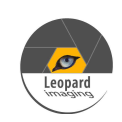

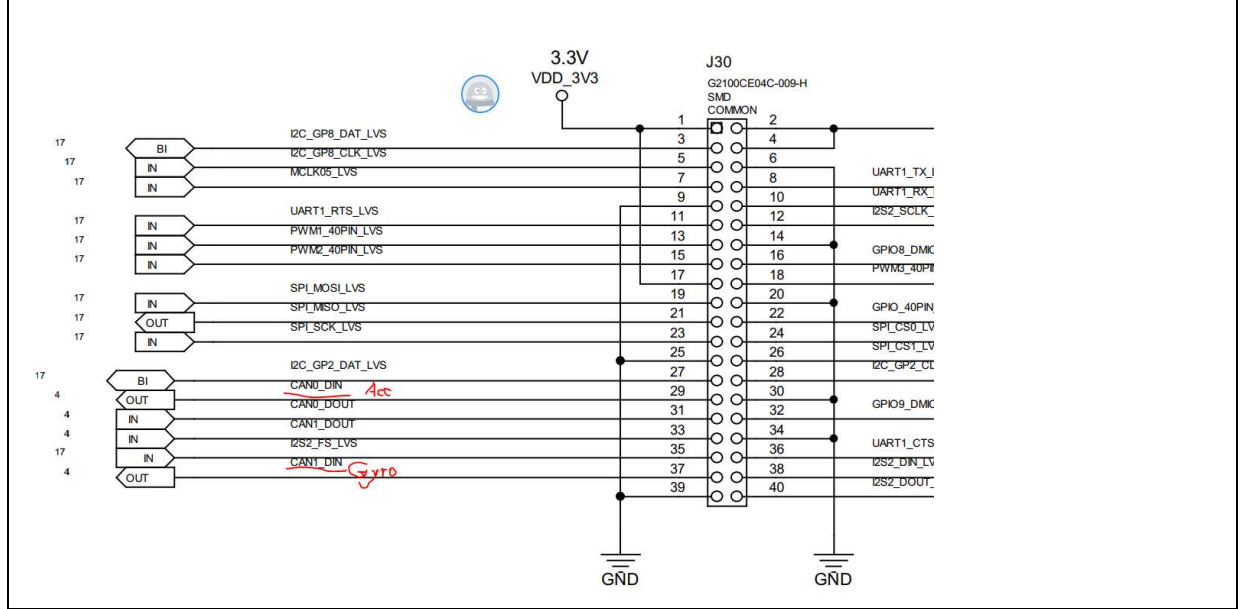

Figure 1: IMU used pins in jetson AGX Orin's pinout header is shown in this picture.

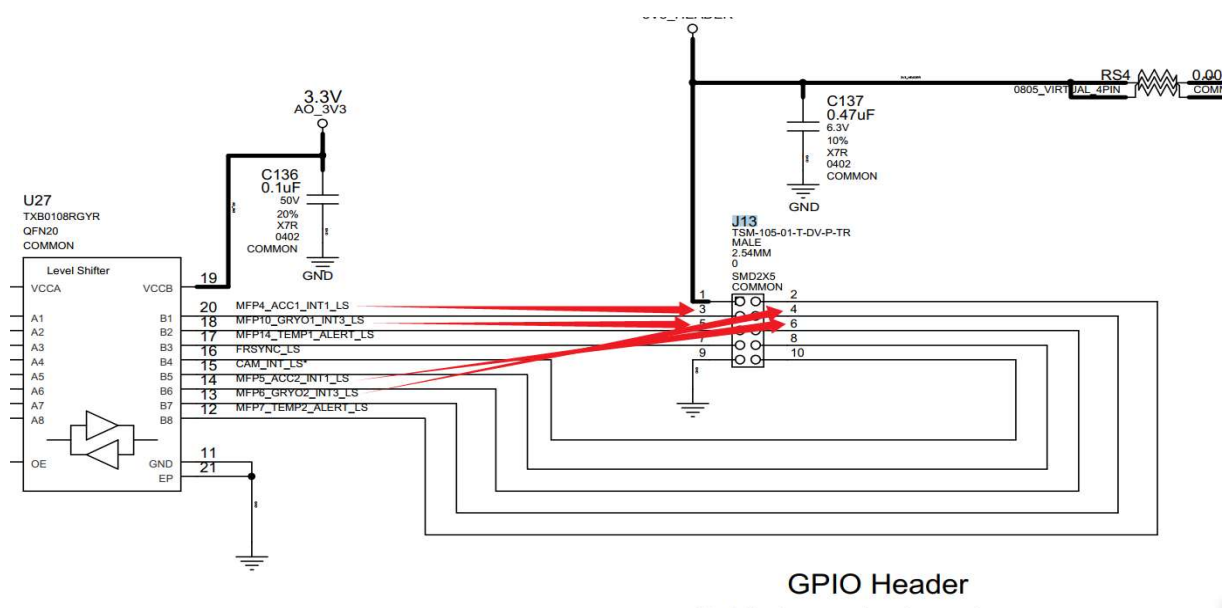

Cable to carrier board Figure 2: IMU used pins in E3653-A03 adapter board's J13 header is shown in this picture.

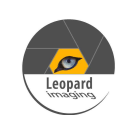

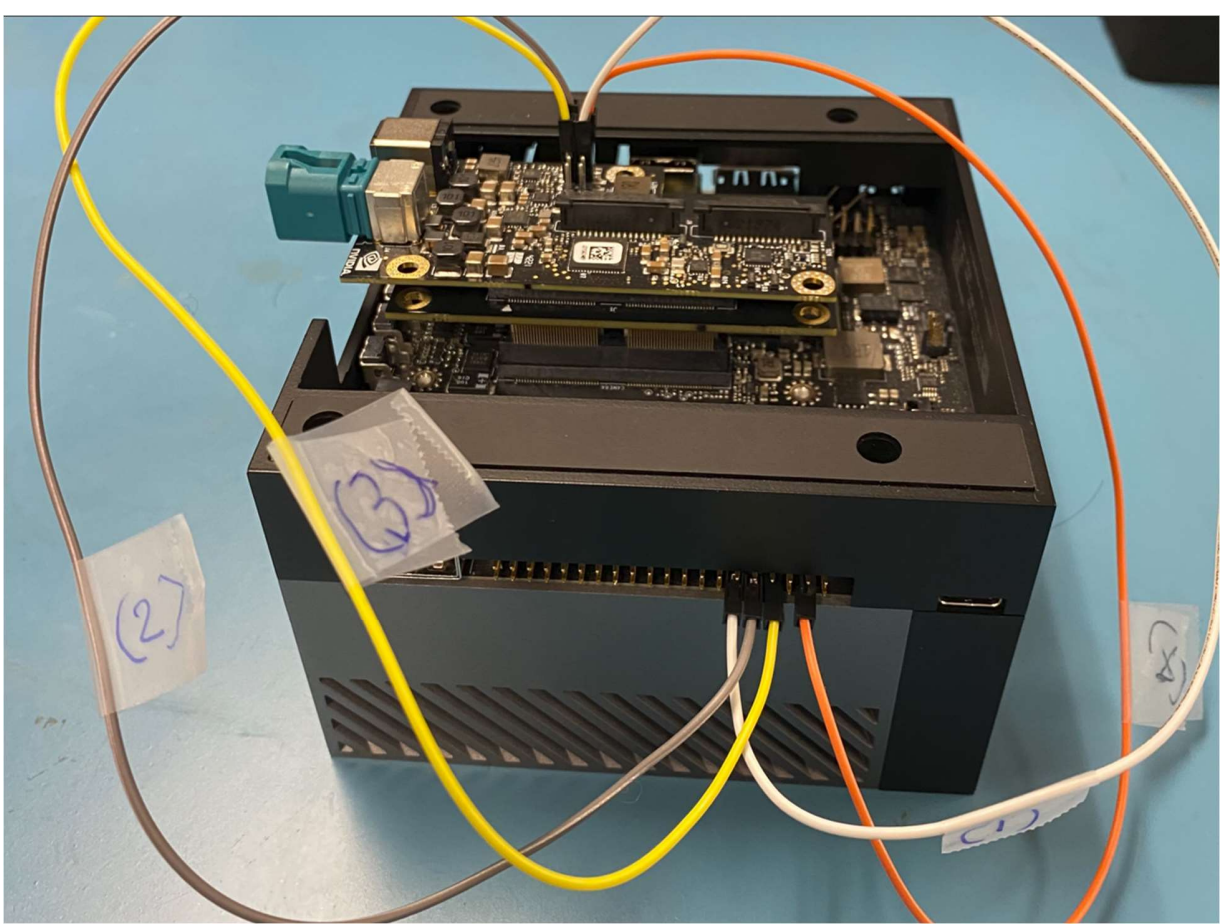

Figure 3: This picture shows the physical IMU test wire connections on the Jetson AGX Orin system with E3653-A03 adapter board.

The detailed explanation for wire 1, 2, 3, 4 connections are described in the following image (Figure 4).

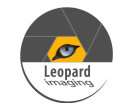

Connect wires from E3653 header to the 40 pin header on Jetson AGX Orin system as the following:

Wire 4: From Pin 3 (MFP4 ACC1 INT1 LS) from J13 header of E2653-A3 to pin 37 (CAN1\_DIN) of Orin's 40-pin header from J13 header of E2653-A3 to pin 33 (CAN1\_DOUT) of Orin's 40-pin header Wire 3: From Pin 6 (MFP5 ACC2 INT1 LS) Wire 2: From Pin 4 (MFP6 GRYO2 INT3 LS) from J13 header of E2653-A3 to pin 31 (CANO DOUT) of Orin's 40-pin header Wire 1: From Pin 5 (MFP10 GRYO1 INT3 LS) from J13 header of E2653-A3 to pin 29 (CANO DIN) of Orin's 40-pin header Note: (A) Details about J13 header of E3653-A3 adapter on Orin system: J13 header from E3653-A3 adapter with 4x1 cable connector on the left. Pinouts of E2653-A3 with the top view and 4x1 cable on the left side direction:  $2, 1$  $(Wire_2) 4, 3 (Wire_4)$ (Wire\_3) 6 , 5 (Wire\_1)<br>7 , 7  $10, 9$ Note: Pin 1 of E3653-A3 is VCC 3.3 V Pin 9 of E3653-A3 is GND. Required connections: Pin 3 of E3653-A3 is MFP4 ACC1 INT1 LS Pin 5 of E3653-A3 is MFP10\_GRYO1\_INT3\_LS Pin 4 of E3653-A3 is MFP6 GRY02 INT3 LS PIN 6 of E3653-A3 is MFP5 ACC2 INT1 LS (B) Details about 40 pin header on Orin: The 40-pin header for Jetson AGX Orin system can be found from the following web link: https://developer.nvidia.com/embedded/learn/jetson-agx-orin-devkit-user-guide/developer\_kit\_layout.html From 40 pin header on Orin: Viewing from two USB connector on lef side and one USB connector on right side of this header 2, 4, 6, 8, 10, 12, 14, 16, 18, 20, 22, 24, 26, 28, 30, 32, 34, 36, 38, 40 1, 3, 5, 7, 9, 11, 13, 15, 17, 19, 21, 23, 25, 27, 29, 31, 33, 35, 37, 39 Note: Pin 1 of Orin's 40 pin header is 3.3 V Pin 39 of Orin's is GND. Required connections: Pin 37 of Orin's 40 pin is CAN1\_DIN Pin 33 of Orin's 40 pin is CAN1\_DOUT Pin 31 of Orin's 40 pin is CAN0\_DOUT PIN 29 of Orin's 40 pin is CANO\_DIN

Figure 4: Above picture shows the details of the wire connections for IMU test on Jetson AGX Orin system with E3653-A03 adapter board,

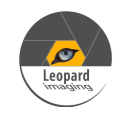

# 3D Depth Support

The two LI-AR0234CS-STEREO-GMSL2-30 camera can also stream mono color 3-D Depth images as in using the "vpi\_demo\_stereo" application.

Note 1:

Make sure the following commands are issued before in Orin system without power cycle.

sudo insmod max96712.ko sudo insmod nv\_ar0234.ko sudo insmod bmi088.ko

Note 2:

We assumed that you already installed "HOST COMPONETS" that contains the "Computer Vision" (VPI components) from Note ½ section of this driver.

First install the "vpi\_demo" samples using the following Linux commands:

cd /opt/nvidia/vpi2/bin ./run\_demo.sh ./vpi\_install\_sample.sh

Note: If there is any pop-up dialog window that shows additional installation files are needed, please write them down on a piece paper and then install them as guided.

Next, from the :/opt/nvidia/vpi2/bin" directory in Orin system, issue the following Linux command to launch Nvidia's vpi\_demo\_stereo application window.

cd /opt/nvidia/vpi2/bin ./vpi\_demo\_stereo

Finally, select the menu option "Window" -> "Camera" and choose "HAWK1" and then "HAWK2" to display the 3D depth images that are captured from the two LI-AR0234CS-STEREO-GMSL2-30 cameras as shown in figure 5 and 6.

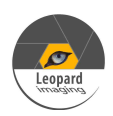

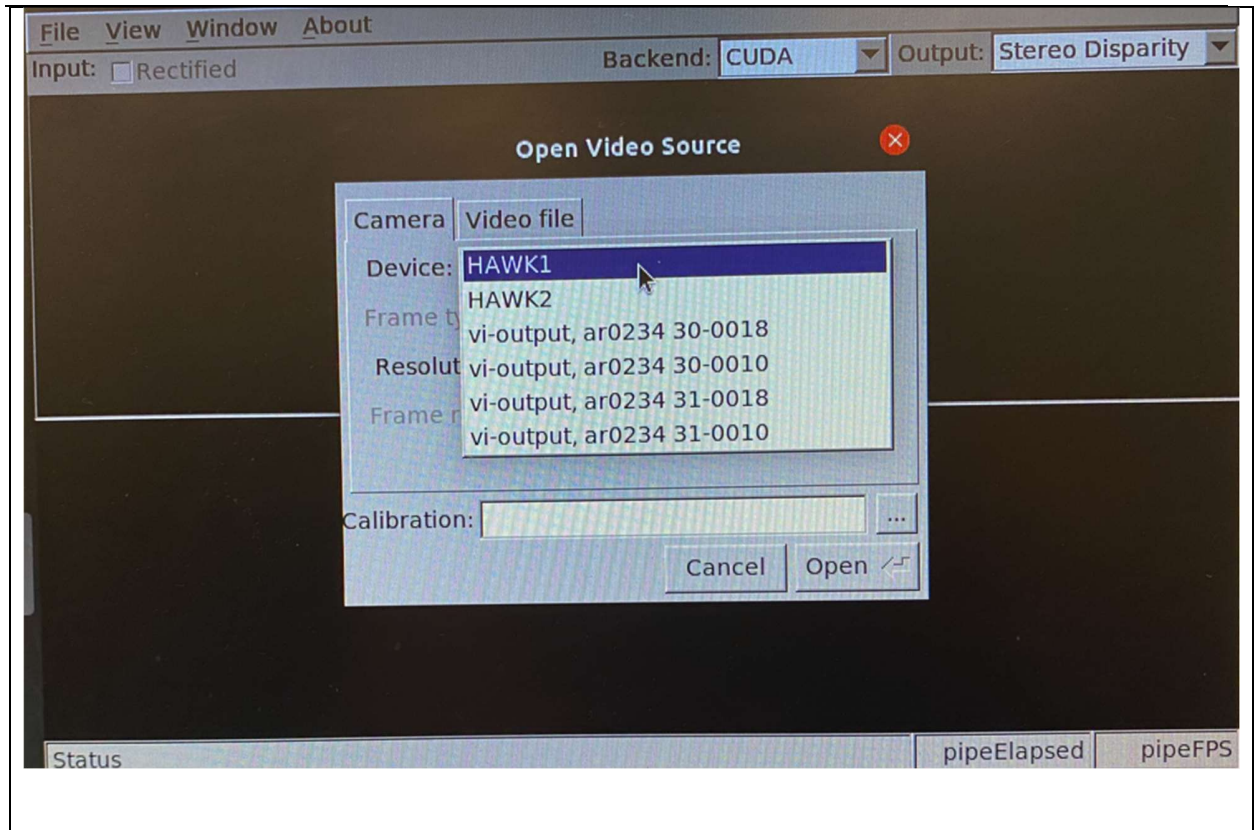

Figure 5: The "vpi\_demo\_stereo" application window's selections for using two HAWK1 and HAWK2 cameras to stream 3D depth images from two LI-AR0234CS-STEREO-GMSL2-30 cameras.

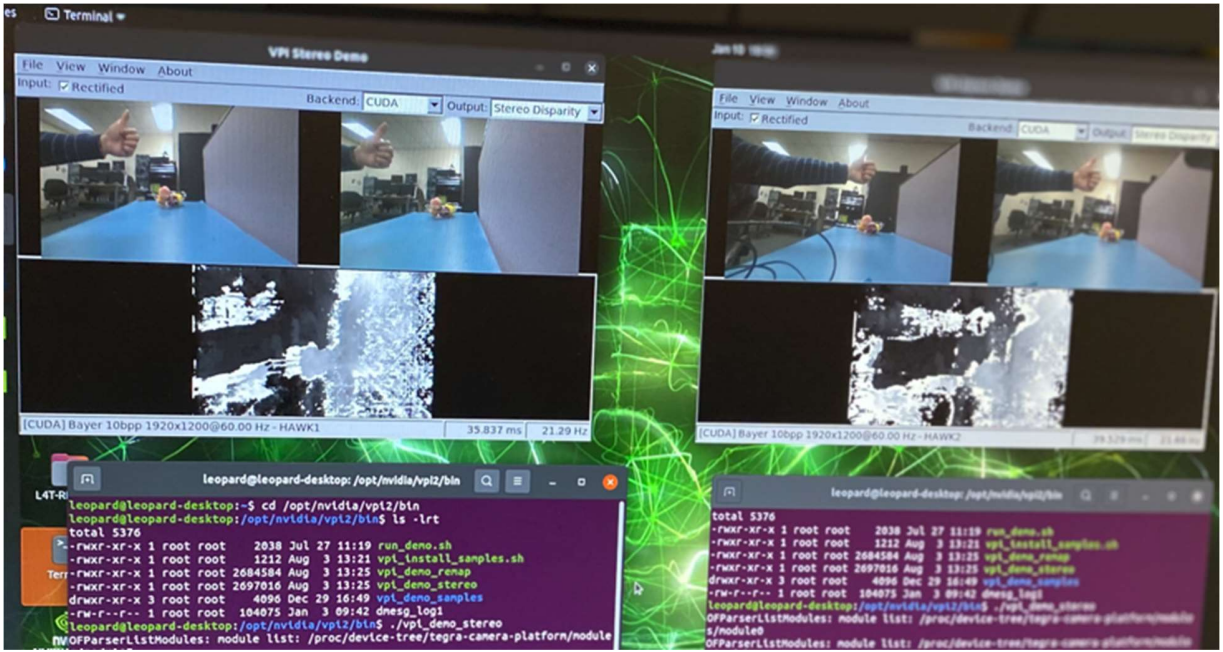

Figure 6: Mono color 3D depth images displayed from two Hawk cameras (LI-AR0234CS-STEREO-GMSL2-30) using the "vpi\_demo\_stereo" application.